# MANUAL DE USUARIO RONDA CR5

### 1·Preparación (para la configuración inicial)

- 1. Haga un esquema de todos los sitios y nombres de todos los puntos de comprobación (check points) donde los TAG RFID serán instalados, por ejemplo, puerta frontal, puerta trasera, etc., además, haga una lista de todo el personal que quiere monitorizar, que será usarado para las rondas de tarjetas ID.
- 2. El esquema le ayudará a asignar los lectores RFID al software y a posicionar correctamente cada tarjeta en el punto de comprobación que le corresponde.
- 3. Hay diferentest tipos de puntos de comprobación (TAGs) para colocar en diferentes lugares o para pasar más o menos desapercibidos.

## $\boldsymbol{2} \cdot \text{Configuración inicial y flujos}$

- 1. Registro
- 2. Comprobación de comunicación
- 3. Limpiar los datos en el lector
- 4. Configurar ruta
- 5. Configuración de puntos de comprobación
- 6. Configuración de rondas
- 7. Configuración de eventos
- 8. Configuración de plan

# 3. Software Installation

#### 3.1**.** Requisitos del sistema

- Sistemas operativos requeridos:Windows2000/XP, Windows Vista, Win7, Win10, Win2003, Win2008
- Requisitos mínimos de hardware: MMX Pentium 233MHz CPU, 32 MB RAM , CD ROM, puerto RS232/USB, resolución de pantalla 800 x 600 port, the min screen resolution 800x600

#### 3.2. Instalación de software

- 1. Inserte el CD
- 2. El programa contiene la función auto-run por lo que se iniciará automáticamente. Si aparece el siguiente icono haga doble click sobre el mismo y siga la instalación hasta el final.

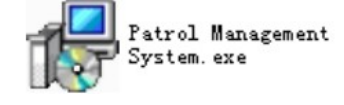

3. Cuando la instalación comience, siga las instrucciones de la pantalla e instalará el programa en menos de 5 minutos.

## 4. Configuración inicial

#### 4.1. Registro

- 1. Después de instalar el software, pulse sobre el icono "Patrol Management System (Sistema de Gestión de Rondas)", y el sistema abrirá la ventana de registro que podrá encontrar más abajo.
- 2. Por defecto, el software requier un nombre de usuario y una contraseña para funcionar. Para el primer uso puede usar la contraseña que encontrará en la imagen.
- 3. El usuario y contraseña por defecto para administrador son "master", y "999"; Para un usuario común son "user", y "123".

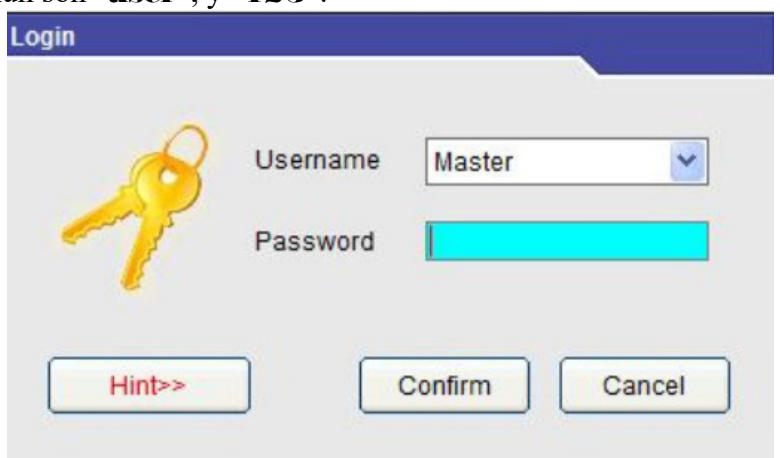

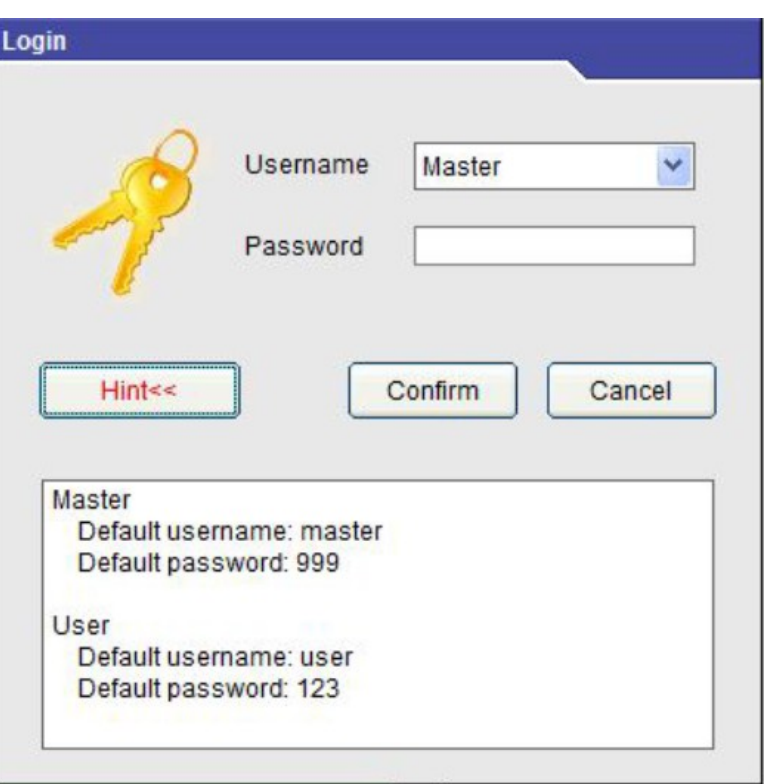

4. Se trata de un sistema multinivel, por lo que puede resetear un nombre de usuario y una contraseña en diferentes niveles de operador desde el software.

#### 4.2. Test de Comunicación

- Conecte el lector al PC
- Pulse "Communication Test" y después "Reader Code", si desea modificar el código puede introducir el número que desea modificar y pulsar "Modify Code".
- Pulse "Timing" para sincronizar la hora con el PC.

#### 4.3. Eliminar los datos del Lector

• Pulse "Data Maintenance", después "Clear Data in Reader" para eliminar todos los datos almacenados en el lector.

#### 4.4. Configuración de Ruta

• Abra "Patrol Setup" y después "Setup Routes".<br>
G Guard tour management system 1.1

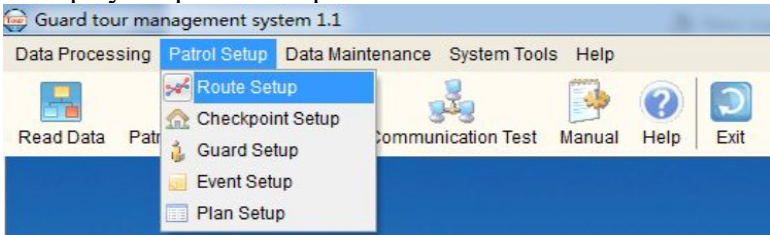

- b. Pulse sobre "Route Setup" y añada (add), elimine (delete) o modifique (modify) rutas.
- Pulse "Add" para añadir una nueva ruta. Introduzca un Número de ruta y un Nombre de ruta (por ejemplo: Número de ruta (Route number): 1, Nombre de ruta (Route name): warehouse.

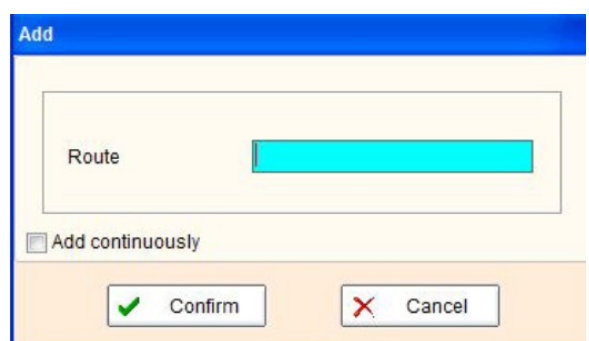

• Nota: verá un botón llamado "Assign Reader", si esta ruta no tiene un plan de camino, debe hacer que el lector coincida con esta ruta (lo que no significa que el lector pueda únicamente usar esta ruta), de otra forma todas las rondas guardas no podrán ser actualizadas en el software después de fianlizar la patrulla. Si hay un plan de camino para la ruta, este artículo se convertirá en un artículo opcional, podrá hacerlo coincidir con el lector o no.

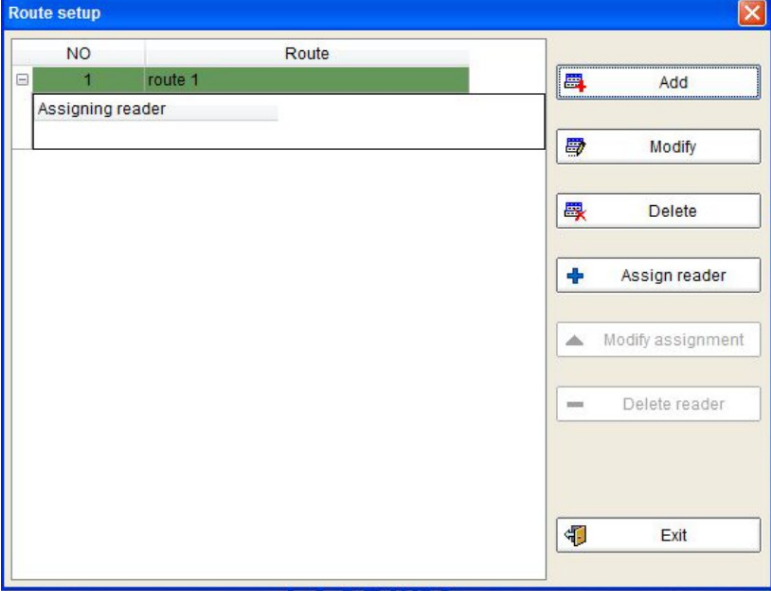

#### 4.5. Configuración de Puntos de Comprobación

• En "Patrol Setup" pulse "Checkpoint" para añadir, eliminar o modificar puntos de comprobación.<br>
Guard tour management system 1.1

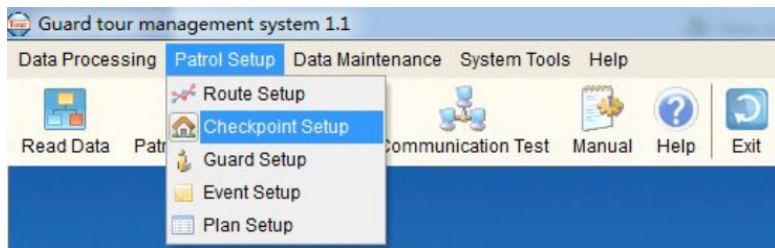

• Antes de editar la información del punto de comprobación, **seleccione la ruta en la que desa añadir los puntos de comprobación primero**, por ejemplo, warehouse, después actualice la información como desee.

- Para añadir cada tarjeta manualmente: después de seleccionar el nombre de la ruta, pulse "Add" en el lado izquierdo.
- Aparecerá la siguiente pantalla. Introduzca el número ID de la tarjeta y el nombre del punto de comprobación.

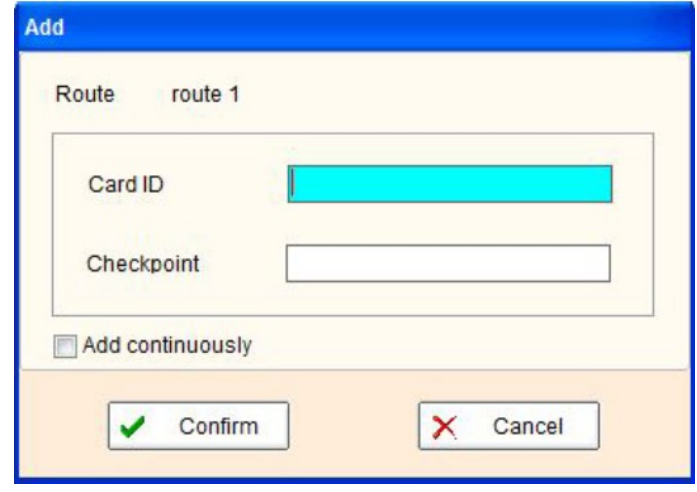

• Para hacer un registro de todas las tarjetas automáticamente (batch read): use el Lector para leer cada tarjeta en la secuencia que desee, después conecte el Lector al ordenador y pulse "Batch Read" (antes de pulsar "batch read" no olvide seleccionar "Clear data after read"), después todas las ID de tarjeta se mostrarán en el espacio derecho como se muestra.

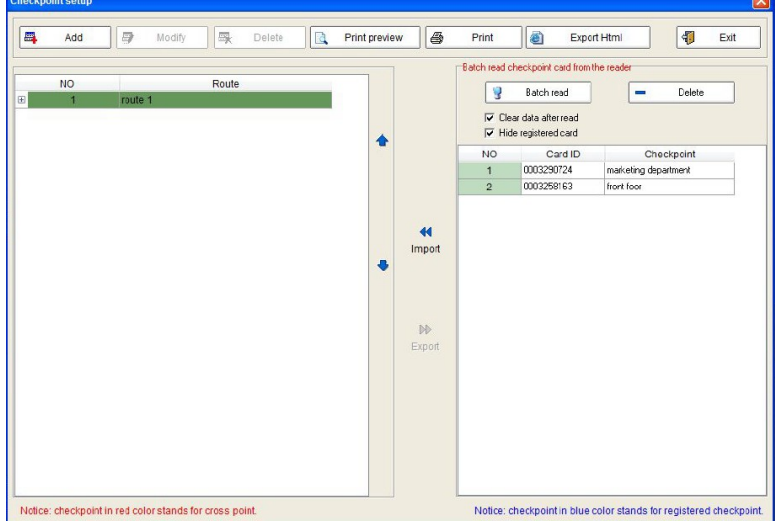

• Después deberá asignar cada ID de tarjeta con el respectivo nombre del punto de comprobación y posicionarlos en su lugar corresonpondiente de la ruta; puede hacer lo siguiente: seleccione registros ID disponibles y pulse "Import" para guardarlos. Después de añadirlos modifique (modify) toda la información que será guardada y mostrada en el lado izquierdo como se muestra en la pantalla "Route Setup", serán mostrados bajo el nombre de la ruta.

#### 4.6. Configuración de Ronda

• En "Patrol Setup" pulse "Guard Setup" para añadir, eliminar o modificar tarjetas ID de ronda.

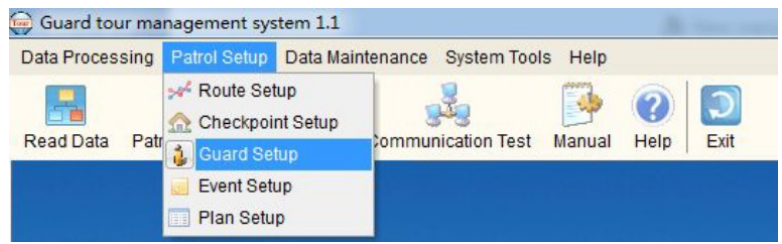

- Hay dos vías para añadir el número ID de las tarjetas al software:
	- Leer las tarjetas ID y conectar el lector al ordenador, después pulsar "Batch Read" (antes de pulsar "Batch Read", no olvide seleccionar "clear data after read")
	- Pulsando en el botón "Add", por favor, tenga en cuenta que con esta opción sólo podrá añadir el nombre de la ruta pero no el número de la tarjeta, lo que es válidopara la condición "without ID cards (sin tarjetas)"

**Recomendamos a los usuarios usar una tarjeta ID de ronda y pulsar el botón "Batch" para añadir los números de tarjeta al software**.

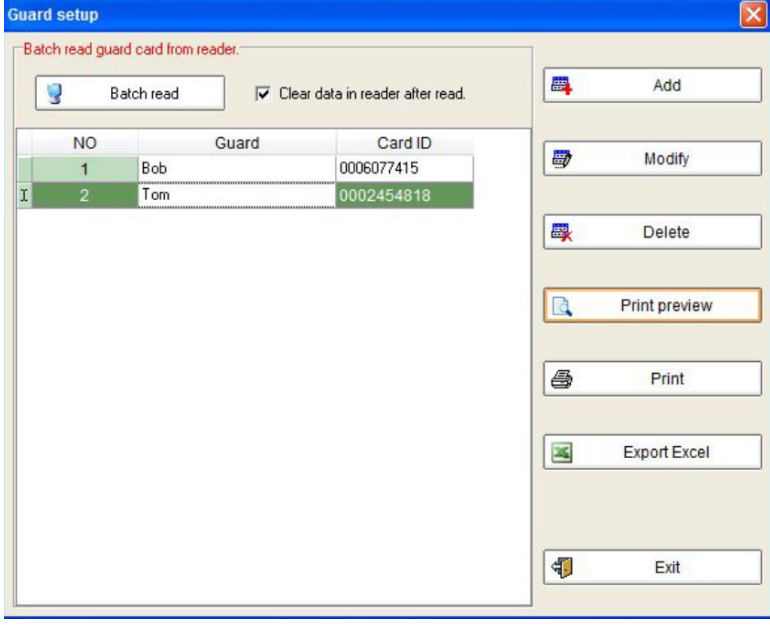

**Nota:** hay una opción **"Clear data after read (eliminar datos después de leer)"** en el lado derecho del botón "Batch Read", si lo pulsa antes de pulsar el botón "Batch Read", toda la información será eliminada del lector después de realizar la lectura masiva de las tarjetas; si esta opción no es seleccionada todos los datos seguirán almacenados en el lector y podrá usarlos para otros aspectos de la configuración. Se recomienda eliminar los datos para no saturar el contenido del lector.

#### 4.6. Configuración de Eventos

- Un libro de eventos (incidentes) con tarjetas puede ser definido y configurado para que los vigilantes lo lleven durante la ronda.
- Por ejemplo, los vigilantes puede llevar 4 tarjetas con los siguientes eventos predefinidos:
	- Tarjeta 1: Peligro de fuego oculto
	- Tarjeta 2: Puerta desbloqueada
	- Tarjeta 3: Materias primas desaparecidas

◦ Tarjeta 4: Las luces siguen encendidas

Cuando el vigilante encuentre cualquiera de los incidentes indicados puede leer

automáticamente la tarjeta para almacenar este eventos automáticamente con la estampa de hora.

• Para usar esta función estas selecciones deben quedar predefinidas en el Libro de Eventos pulsando en "Patrol Setup" y después en "Event Setup".

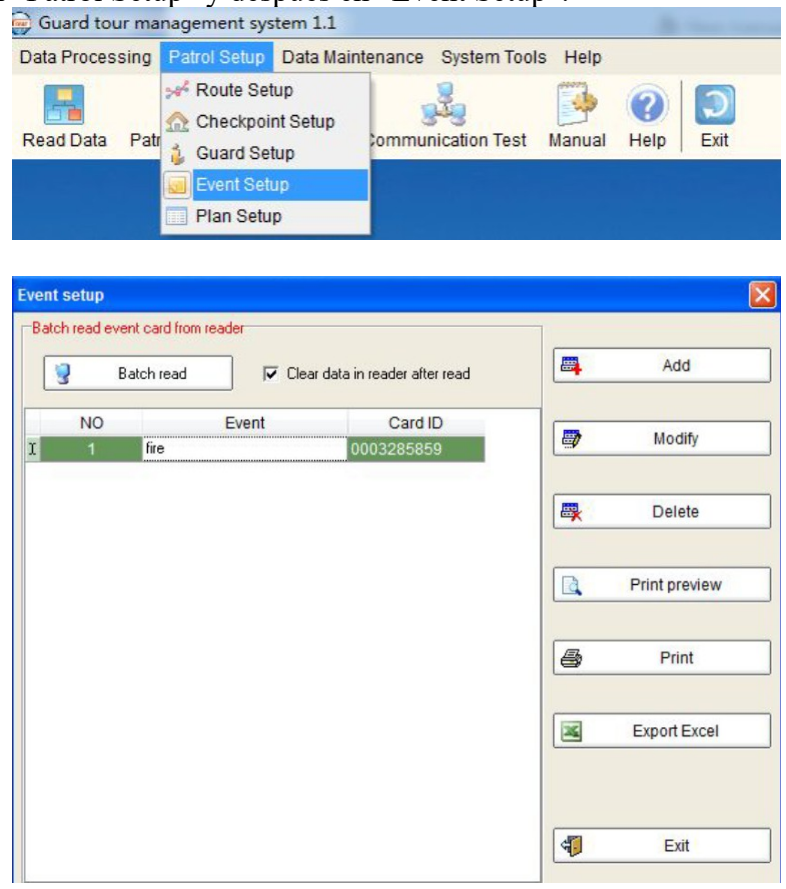

Los pasos para añadir los eventos de forma masiva son los mismos que los de las ID de las tarjetas.

#### 4.7 Configuración de Plan

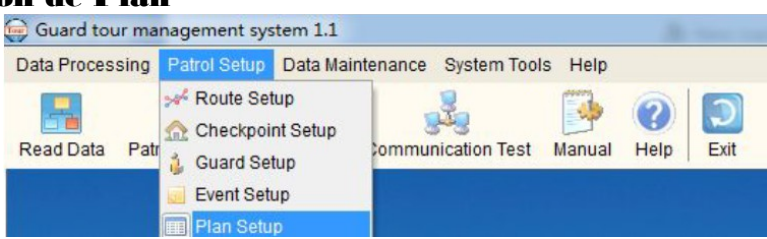

• Primero seleccione una ruta en la que quiera configurar un plan de camino. Por favor, vea la imagen siguiente.

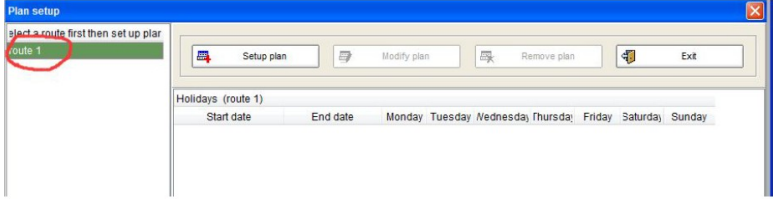

- Después pulse "Setup Plan", aparecerá otra ventana, primero seleccione la fecha de inicio del plan de camino "Start Date", si hay algún festivo, también debe seleccionar cuando es en la opción "Holiday", por ejemplo "Holiday: Sunday (Festivo: Domingo)".
- Si el plan de camino tiene alguna disciplina puede pulsar "Batch add schedule" para tener una configuración horaria.

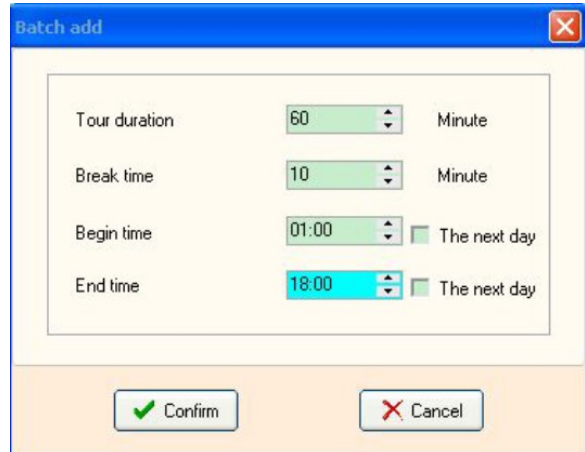

• Si la hora o duración de la ruta no tiene ninguna disciplina, por favor, pulse "Add Schedule" y añada la hora como se indica a continuación.

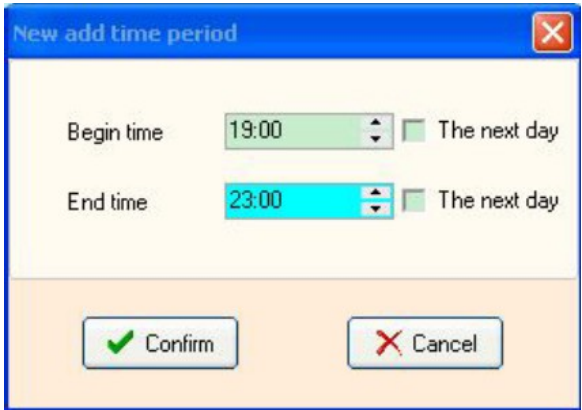

Cuando haya finalizado la configuración de la hora pulse "Confirm", verá el configuración realizada en la ventana de "Plan Setup".

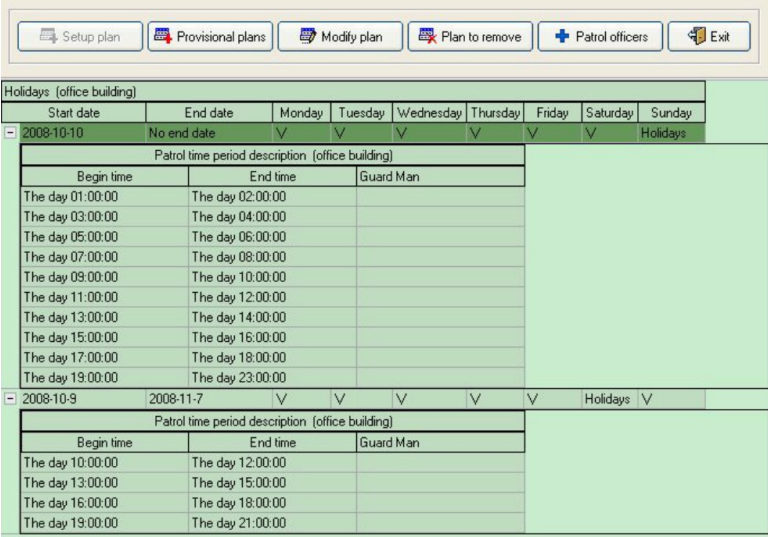

• Después de realizar la configuración de hora, por favor, pulse "Setup Guard" para añadir un vigilante a la ruta.

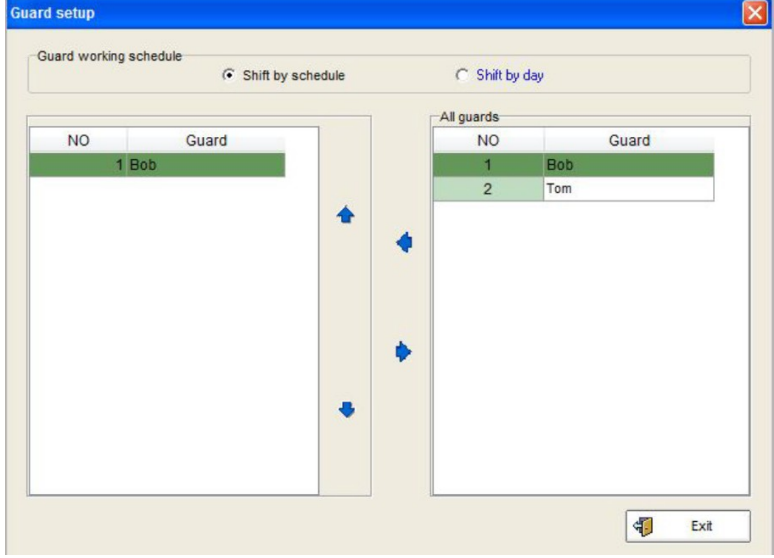

## 5. Mantenimiento de Datos

#### 5.1. Copia de seguridad de datos y Reestablecer

- Los usuarios podrán copiar la base de datos en un directorio del ordenador.
- Para realizar la copia de seguridad de los datos almacenados y todos los ajustes mencionados anteriormente, por favor, pulse sobre "Backup data" como se muestra a continuación.<br> **Guard tour management system 1.1**

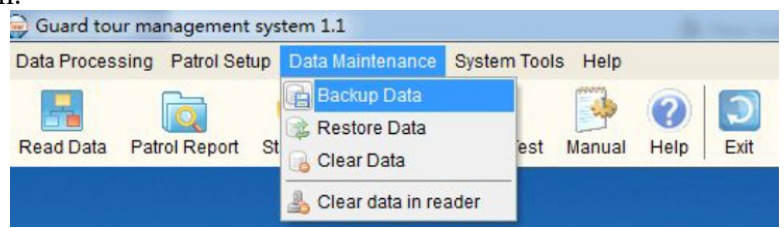

• Después de pulsar sobre el botón, deberá guardar el archivo de seguridad. Dele un nombre y seleccione un directorio de destino.

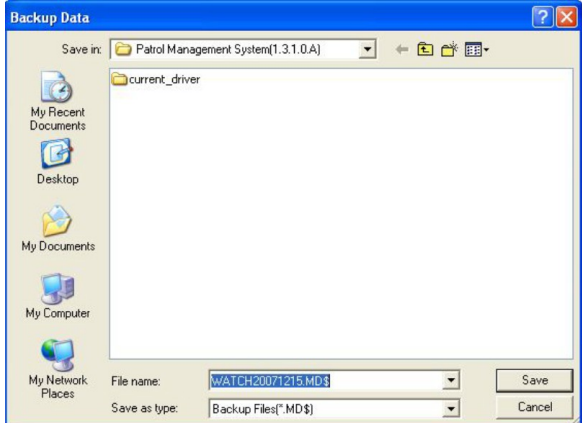

• Si los datos de la base se pierden, se podrán reestablecer desde los datos de seguridad guardados.

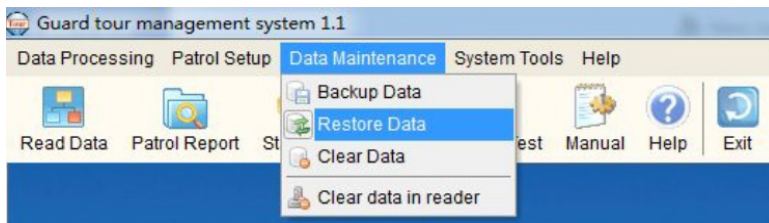

Para restablecer un archivo de seguridad, simplemente pulse sobre "Restore data" y pulse sobre la opción "Restore". Aparecerá la pantalla para restablecer, seleccione el directorio desde el que desea obtener el archivo.

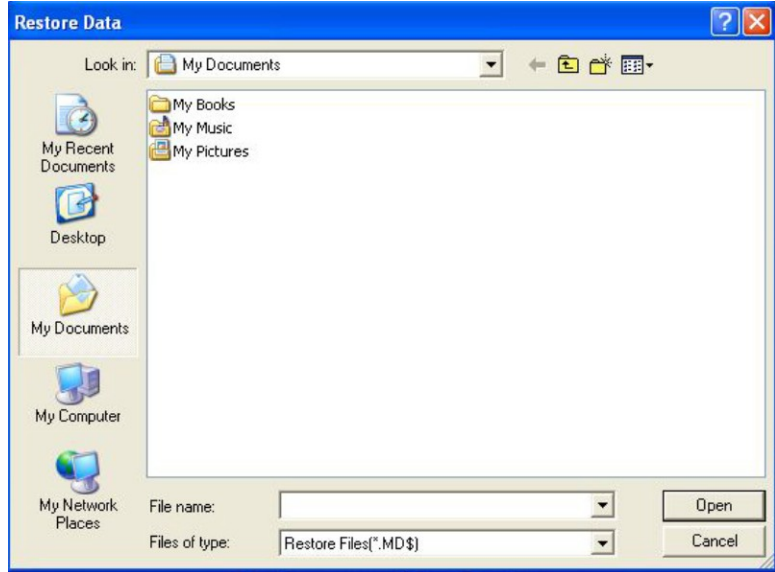

#### 5.2. Eliminar Datos

- Si la base de datos contiene demasiada información, la velocidad del software se ralentizará, por lo que deberá eliminar los datos antiguos cada cierto tiempo.
- En "Data Maintenance" pulse "Clear Data", aparecerá la siguiente pantalla.

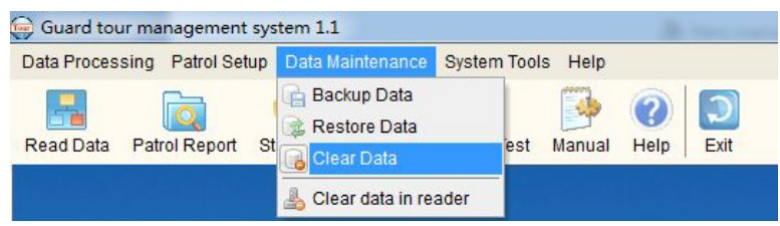

• Seleccione desde qué momento quiere eliminar los datos y pulse "Clear Data".

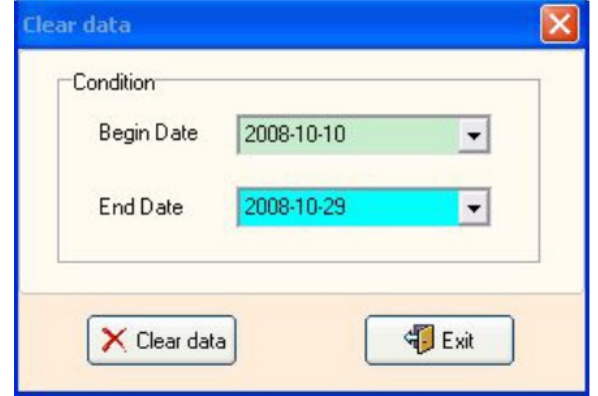

## 6. Herramientas del Sistema

#### 6.1 Gestión de Operador

• El sistema de control de rondas CR5 es multinivel, operadores con diferentes niveles tienen diferentes permisos de acceso.<br>  $\bigoplus$  Guard tour management system 1.1

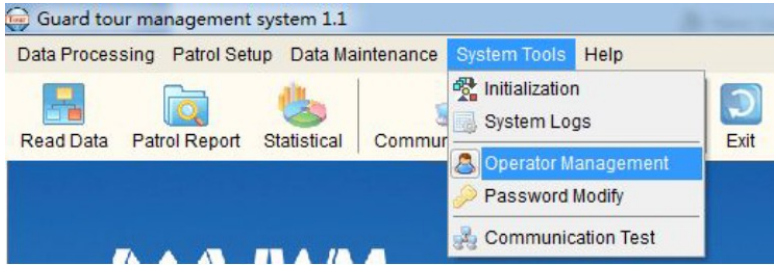

• Pulsando "System Tool", seleccionado "Operador Management" y finalmente pulsando en "Modify" puede resetear los nombres de usuario y contraseñas de los diferentes niveles de acceso. Los usuarios podrán pulsar en "Add" para añadir nuevos nombres de usuario y contraseñas.

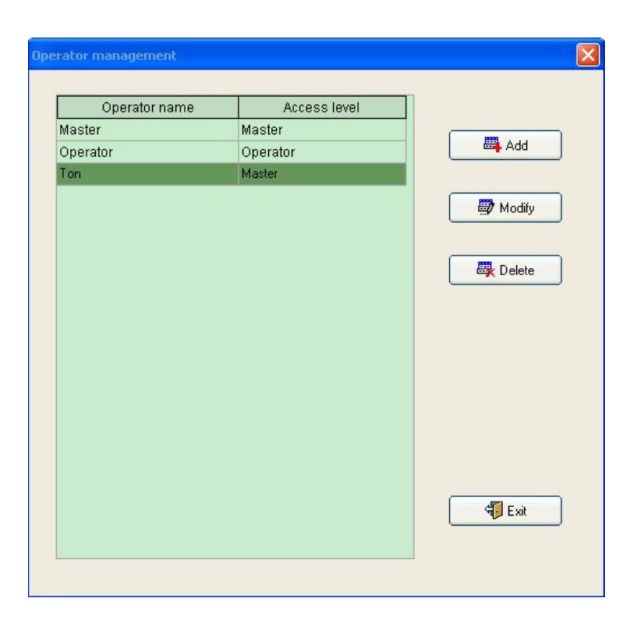

• Hay dos registros de perador, cada uno tiene diferentes permisos de acceso:

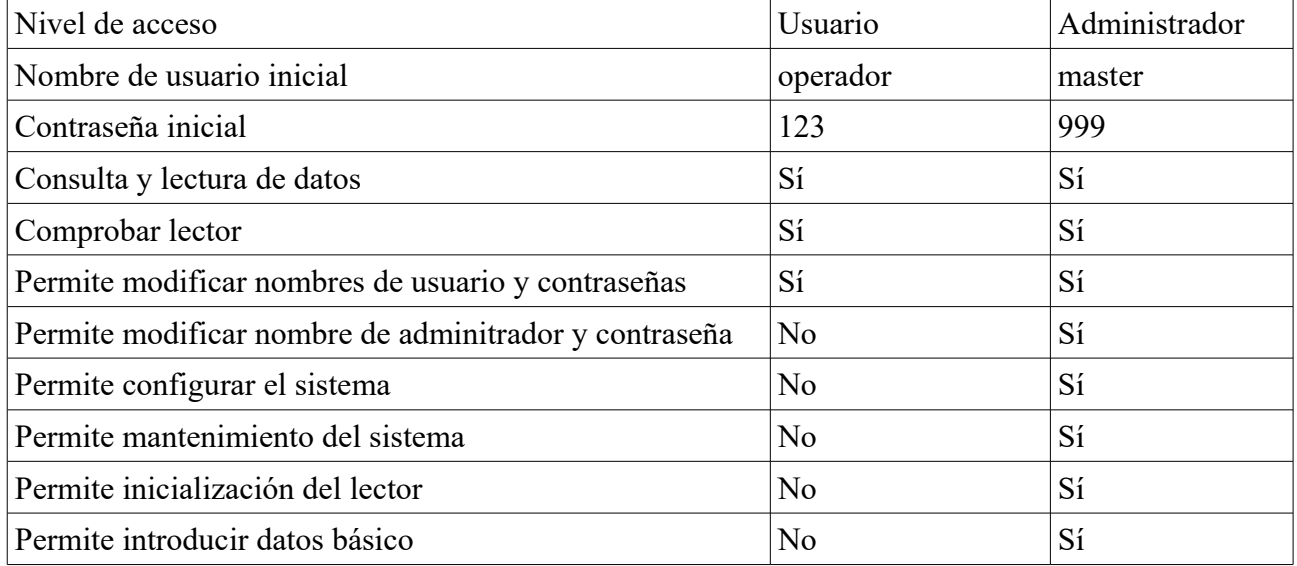

#### 6.2 Modificar Contraseña

• En "Maintenance System" pulse "Modify Password"<br>
Souard tour management system 1.1

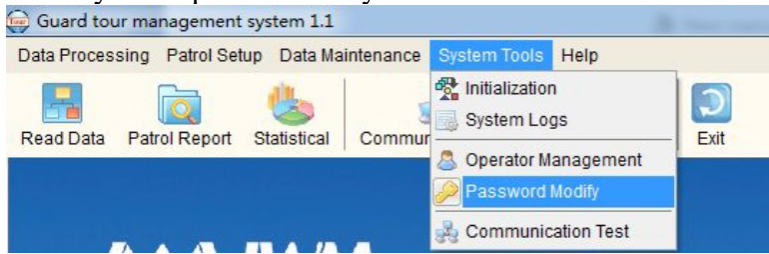

• Aparecerá la siguiente pantalla. Introduzca la contraseña actual y la nueva contraseña y pulse OK (la contraseña no puede superar los 6 dígitos)

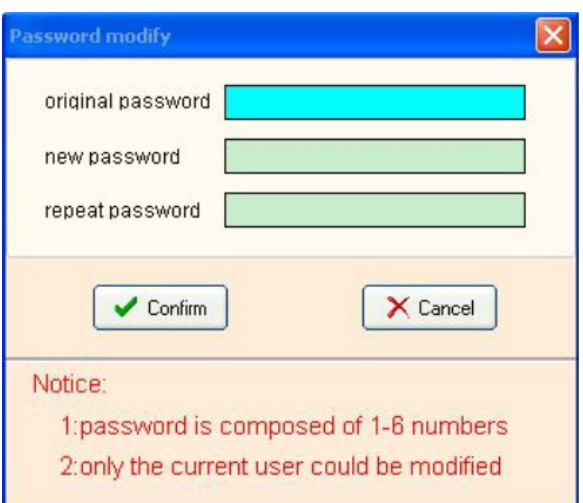

#### 6.3 Test de Comunicación

• Pulse en "System Tool" y después en "Communication Test".

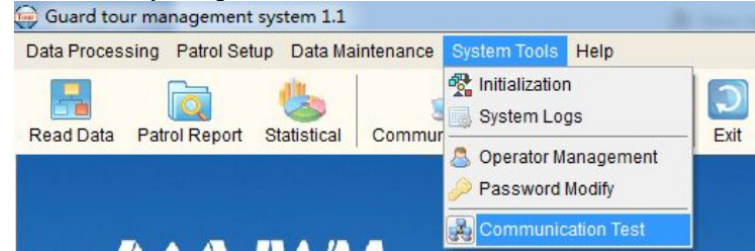

- En esta opción podrá realizar las siguientes funciones:
	- Comprobar si el lector está conectado bien al ordenador.
	- Modificar la ID del lector. Cada lector tiene un número de ID que puede ser modificado.
- Pulse "Communication Test", aparecerá la siguiente pantalla. Después de conectar el Lector directamente al ordenador, pulse "Read ID", se mostrará la ID del Lector en el espacio superior.
- También puede cambiar la ID del Lector usted mismo seleccionando el número de 4 cifras que desee. Sólo pulse sobre "Modify ID" o introduzca el número de 4 dígitos manualmente en el espacio en blanco de la parte inferior.

#### 6.4 Inicializar el Sistema

• Esta opción resetea e inicializa la memoria interna del lector y el ordenador.

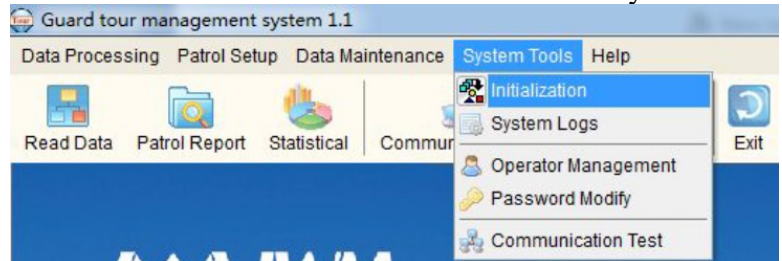

• Pulse "System Tool" y haga click en "Initialization", hay varias opciones, seleccione los artículos que desea inicializar y después todos los datos almacenados en el lector y en el sistema será eliminados.

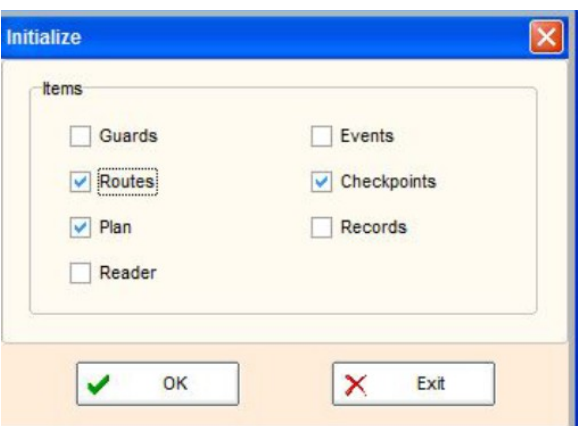

• Cuando el sistema se utiliza por primera vez o el lector es usado en el sistema por primera vez, se recomienda realizar una inicialización, de forma que todos los registros inútiles sean eliminados.

## 7. Procesamiento de datos

#### 7.1. Leyendo Datos

- Pulse "Read Data" en la pantalla principal
- Aparecerá la siguiente pantalla. Después de conectar el Lector con el ordenador, pulse "Read Data", los datos del lector (condición para patrullar, como nombre de la ronda, duración de la ruta, camino, estación, hora, fecha e incidentes, etc) serán transferencidos al ordenador.

Durante el proceso de lectura de datos, el software almacenará los registros y se mostrarán los tours incompletos y las omisiones en este apartado.

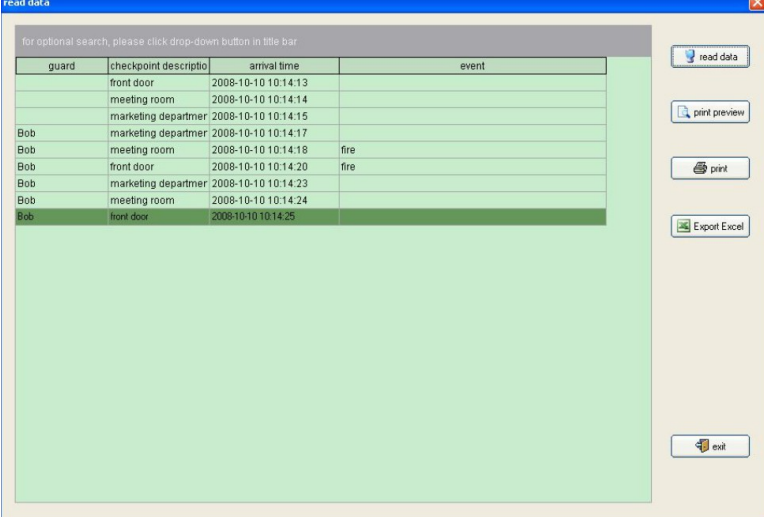

• Para una solicitud condicional, pulse sobre el botón en la derecha de cada barra de título y después seleccione "Custome Filter". Aparecerá la ventana de personalizar filtro.

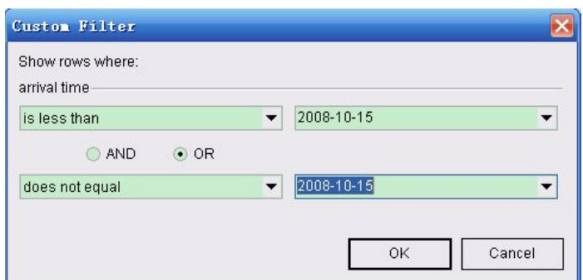

• Seleccione los botones de condición e introduzca el rango para hora, fecha, etc, pulse OK para ver los registros que coincidan con su solicitud.

#### 7.2 Reporte de Rondas

- Mediante esta función podrá comprobar todo lo que quiera sobre las rondas, Pulse "Patrol Reports" en la pantalla principal.
- Aparecerá la siguiente pantalla. Seleccione el rango de datos (fecha de inicio, fecha de fin) para comprobar los reportes de rutas, todos los datos se mostrarán en la pantalla siguiente. Para obtener más información sobre las rondas puede filtrar igual que se indicaba en los puntos tercero y cuarto de la Lectura de Datos.

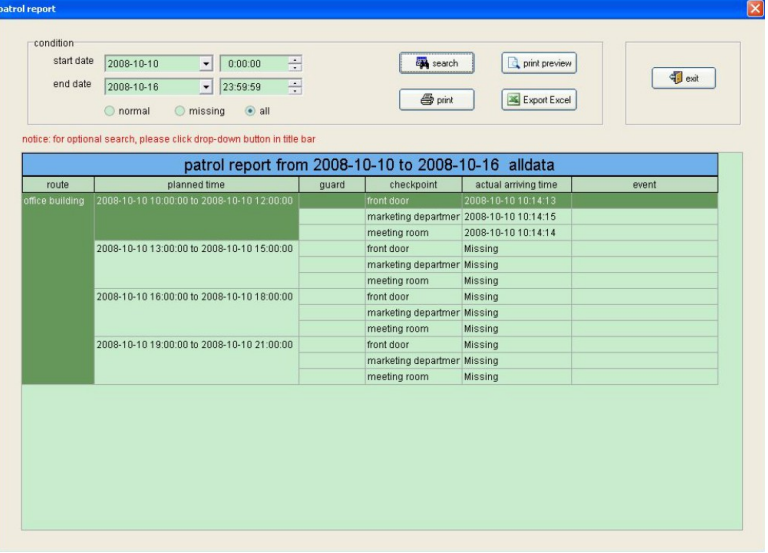

- Para una comprobación condicional, pulse sobre el botón ▼ a la derecha de cada barra de título, después seleccione "Custom Filter". Aparecerá la ventana para personaizar el filtro.
- Seleccione los botones de condición, introduzca el rango para la hora, fecha, etc., después pulse OK para obtener los datos de los rangos seleccionados.

#### 7.3 Estadísticas

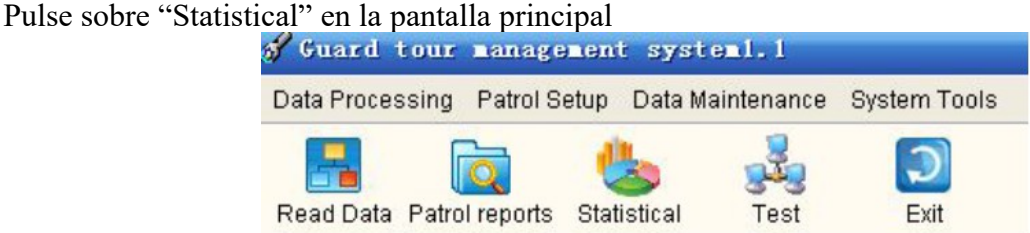

• Primero, seleccione la fecha de inicio y fin de la que desee obtener las estadísticas, después seleccione la vía estadística. Si desea ver el resultado de las estadísticas de rondas, por favor seleccione Guard y pulse Stat.

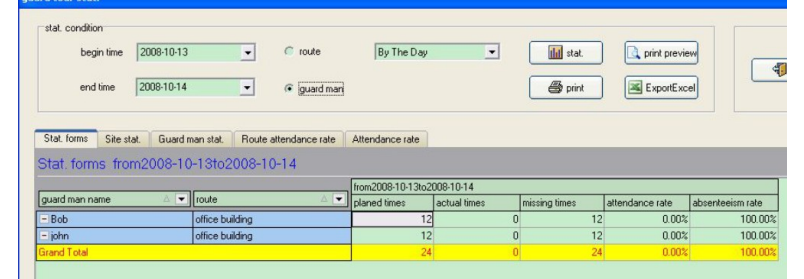

• Si desea obtener un resultado estadítico de rutas, seleccione Route y pulse Stat..

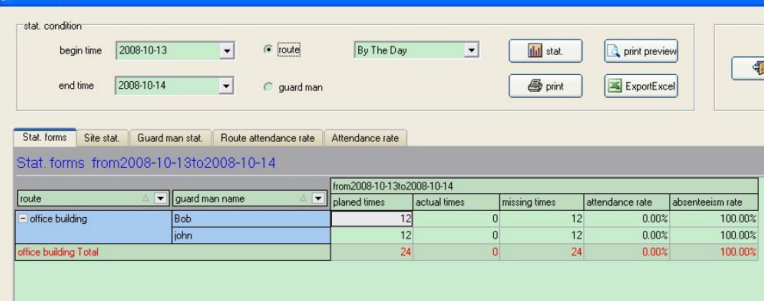

• Para una solicitud condicional, pulse el botón ▼. En el menú estadísicas también hay diagramas que muestranlas condiciones de las rondas.

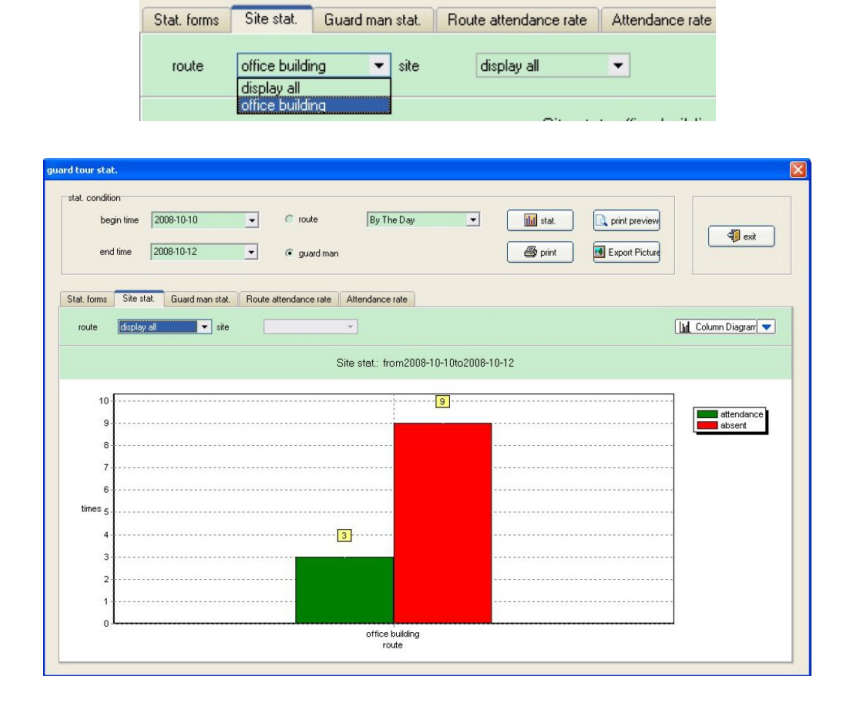

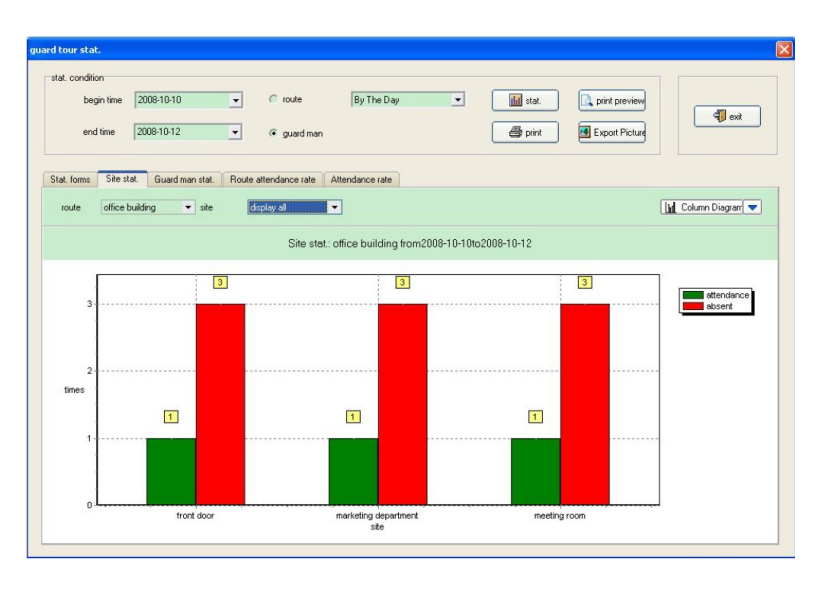

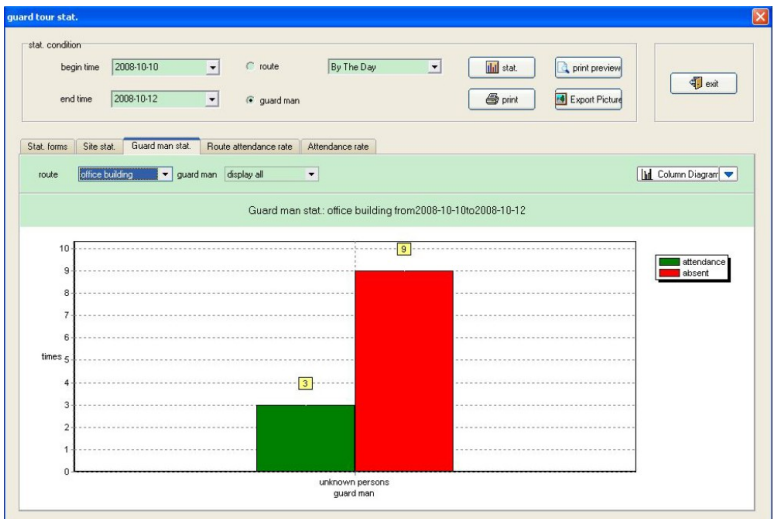

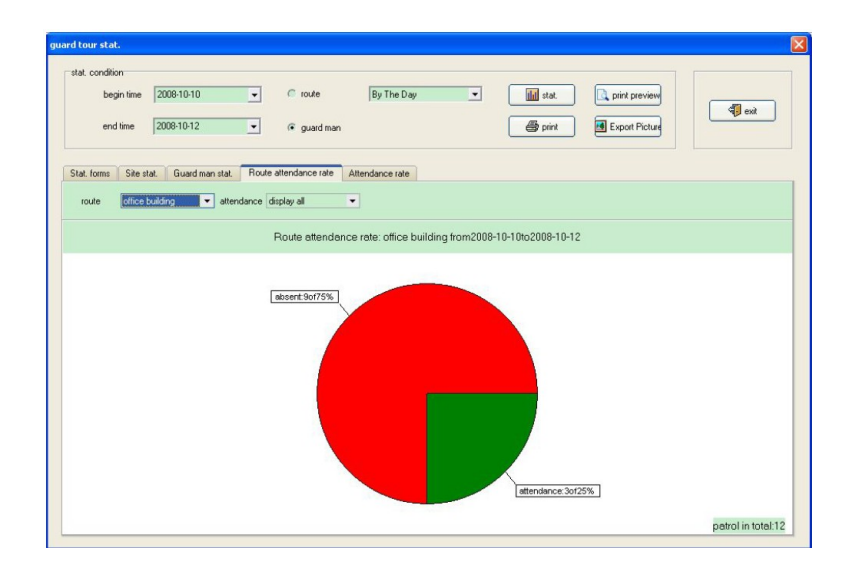

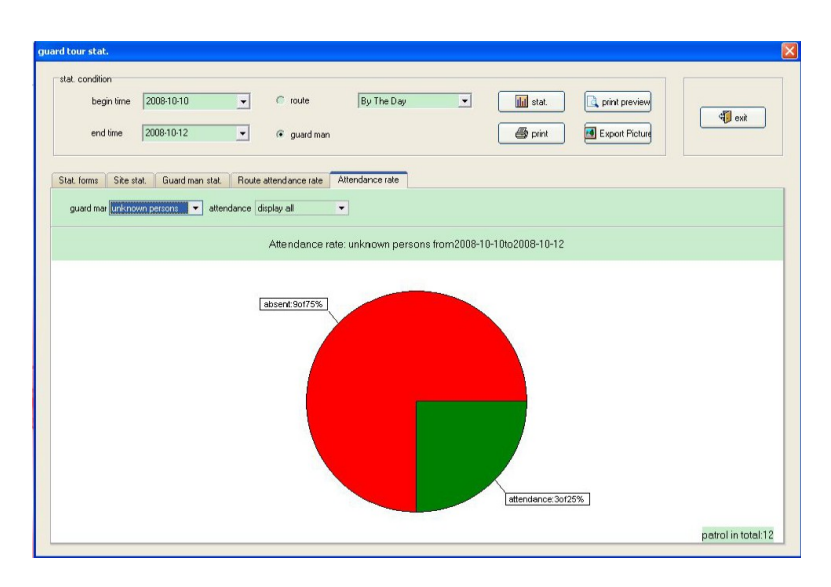